#### 浙江经济职业技术学院公开招聘心理测试操作指引

### (本指引共 2 页)

### 注意:本测试由应聘者直接在个人电脑上进行,无需到校。

第一步:登录测试网址[:https://www.psy.com.cn/vue/school/94404](https://www.psy.com.cn/vue/school/94404) 在"系统登录"窗口输入账号和密码。注意:

1. 身份选择"学生",不要选择管理员;

2.ID 为身份证号码(涉及英文的大写),密码为手机号码。

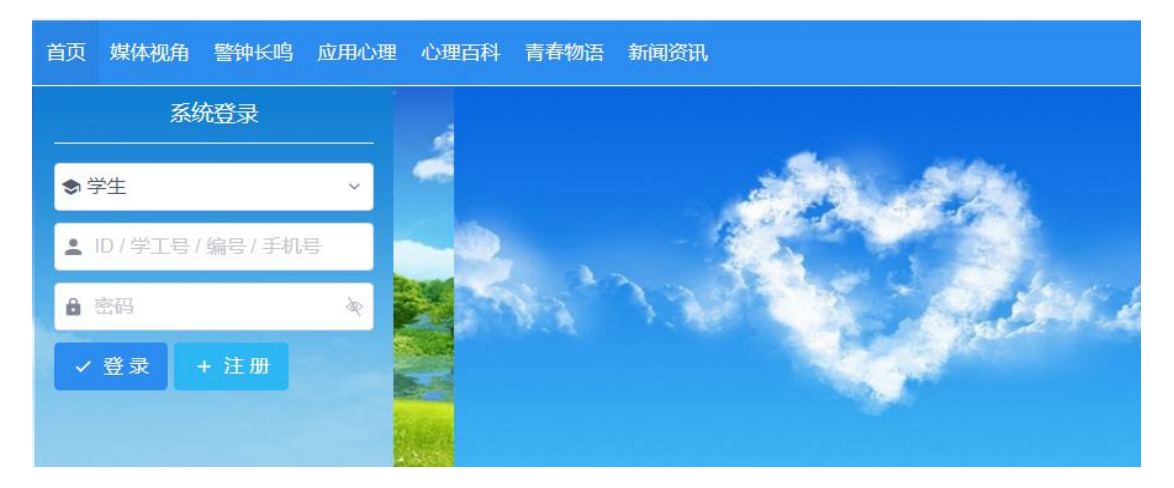

## 第二步:登录后,点击"进入系统"

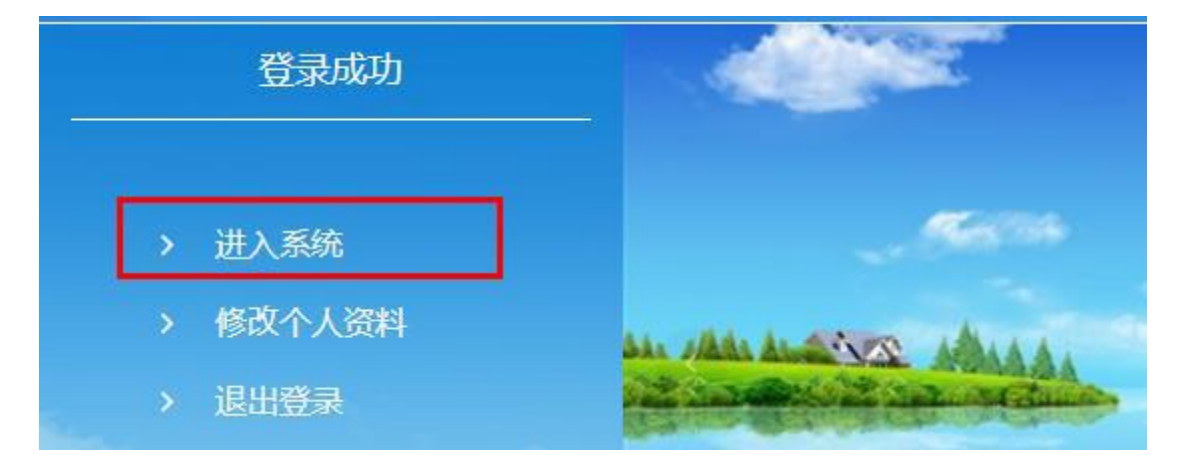

第三步:进入系统后,选择"修改个人资料",只需修改基本资料中 的性别、出生日期和手机号,然后下拉页面点击"保存"。

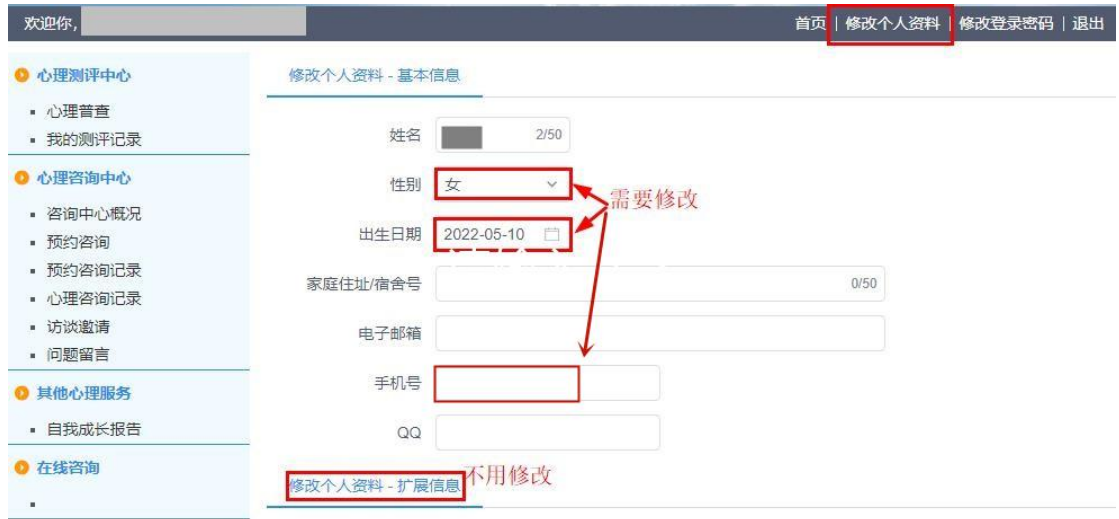

# 第四步:修改完个人资料后,选择"心理普查"

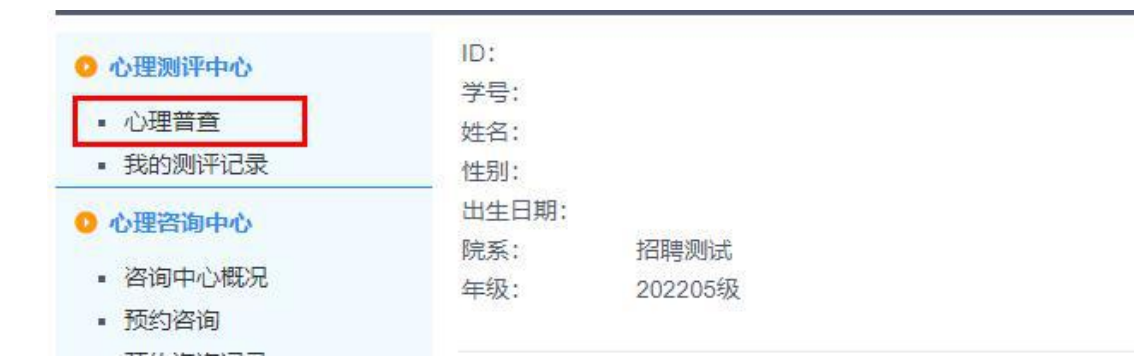

## 第四步:进入"心理普查"后,将看到两个待测量表,依次进行,全

## 部完成后提交,退出系统即可。

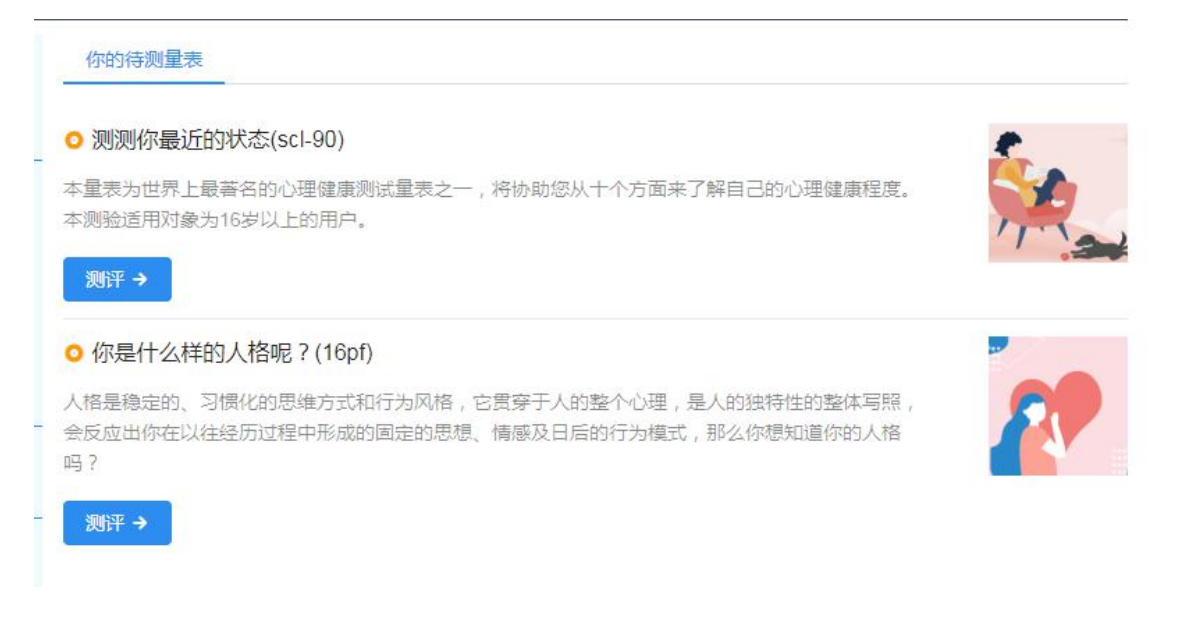